## THE UNIVERSITY OF RHODE ISLAND UNIVERSITY LIBRARIES

## MakerBot Print (Software for Makerbot Replicator+)

Last Revised 8.15.2019

## MakerspaceURI Robert L. Carothers Library (Room 165)

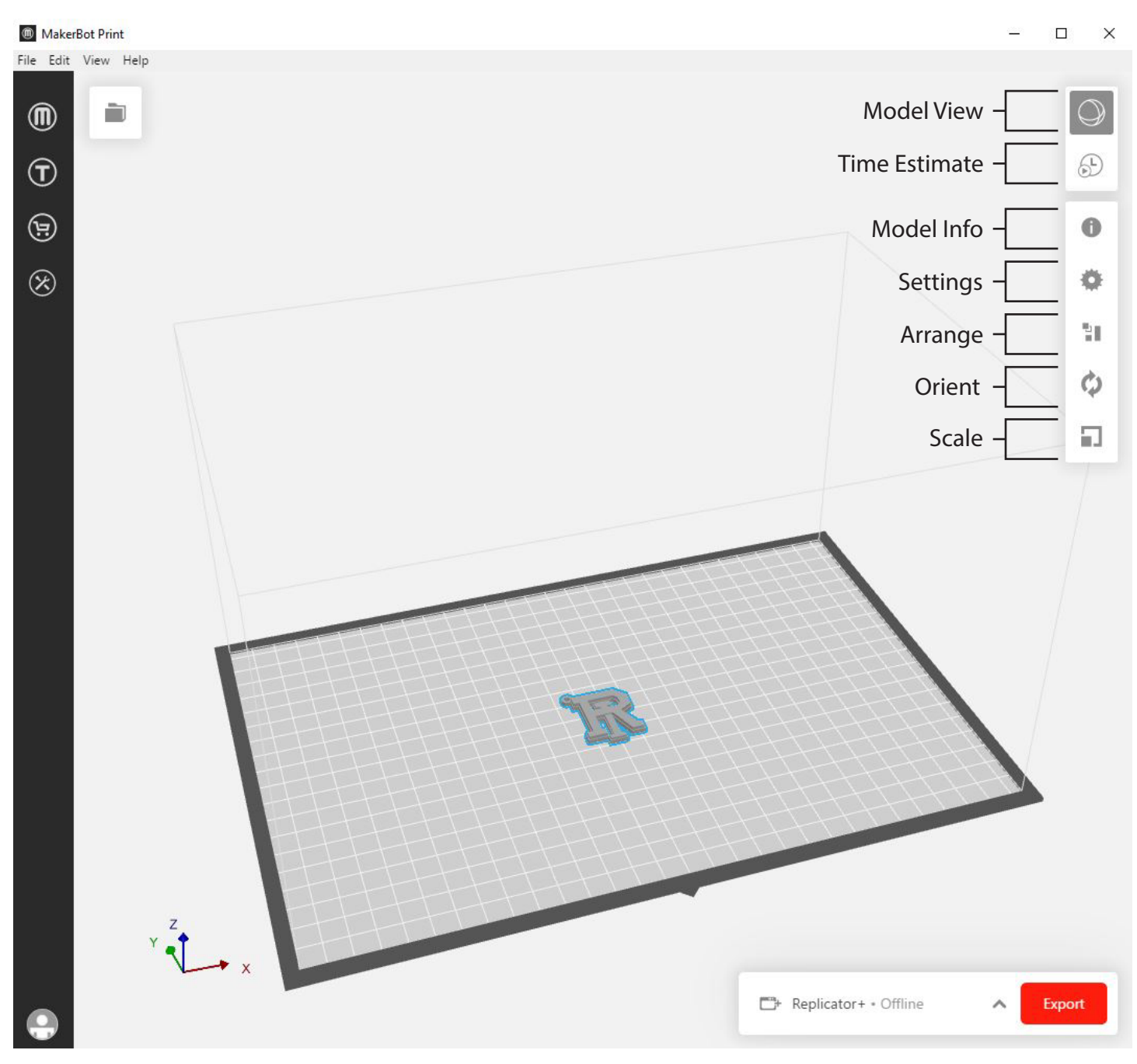

- 1. Open MakerBot Print software
- 2. Insert .stl file by selecting File > Select File
- 3. To edit the file or print settings use tool bar on right side of the screen
- 4. To dulpicate model, right click mouse and select Duplicate
- 5. Once satisfied with settings click red Export on the bottom right side of screen
- 6. Select desired usb drive to save file to for printing
- 7. Wait for file to export saying Successfully Exported File
- 8. Remove usb drive and move to Makerbot Replicator+

## MakerspaceURI

15 Lippitt Road, Room 165 Kingston, RI 02881 p: 401.874.4267 web.uri.edu/makerspace